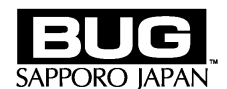

# PCIExpressBus バス対応 高機能 HDTV/SDTV フレームメモリ *HDExpressPro version 2.0.1* リリースノート

この度はシリアルデジタルフレームメモリ HDExpressPro をお買い上げ頂き、誠にありがとうございます。

このリリースノートには、ユーザーズマニュアルの補足事項を掲載しております。また、本製品に関しての各種情 報は、弊社ウェブサイト(<http://www.bug.co.jp/> )においても随時ご案内致しておりますので、是非ご利用下さ い。

# §Version 2.0.1 の更新内容

Windows:HDPro ソフトウェア インストーラが更新されました Windows:「Windows7 で使用する場合の注意事項」を追加しました

[Win] Windows7 64bit 環境で HDProControl.exe の設定ファイルが作成されない問題を修正しました。

### §Version 2.0.0 の更新内容

Windows:デバイスドライバと HDPro ソフトウェアが更新されました Windows:「推奨機器構成」の内容を更新しました。 Windows:「ソフトウェアのインストール方法の補足」を追加しました

[Win] Windows7 32bit/64bit に対応しました。

### §Version 1.0.4 の更新内容

Windows:デバイスドライバと HDPro ソフトウェアが更新されました

[Win] アップロードとダウンロードを同時実行した場合にうまく転送できなかった問題を修正しました。

### §Version 1.0.3 の更新内容

Windows: HDPro ソフトウェアが更新されました

[Win] VersionDisp.ini を修正しました。

### §Version 1.0.2 の更新内容

[Win] ライブラリのインストール先をプログラムフォルダからシステムフォルダへ変更しました。

# §Version 1.0.1 の更新内容

Windows:デバイスドライバと HDPro ソフトウェアが更新されました

[Win] HDExpressPro が無い状態で HDProControl.exe を立ち上げると、以後 HDExpressPro から SDI 信号が出力 されなくなる問題の修正。

[Win] SDK での位置指定取り込み、フレームメモリの Endian 設定に対応。

# §Version 1.0.0 の更新内容

[Win] ファーストリリース。

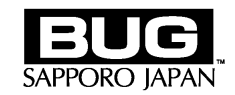

# **§**推奨機器構成

### ■Windows 推奨環境 (動作確認環境)

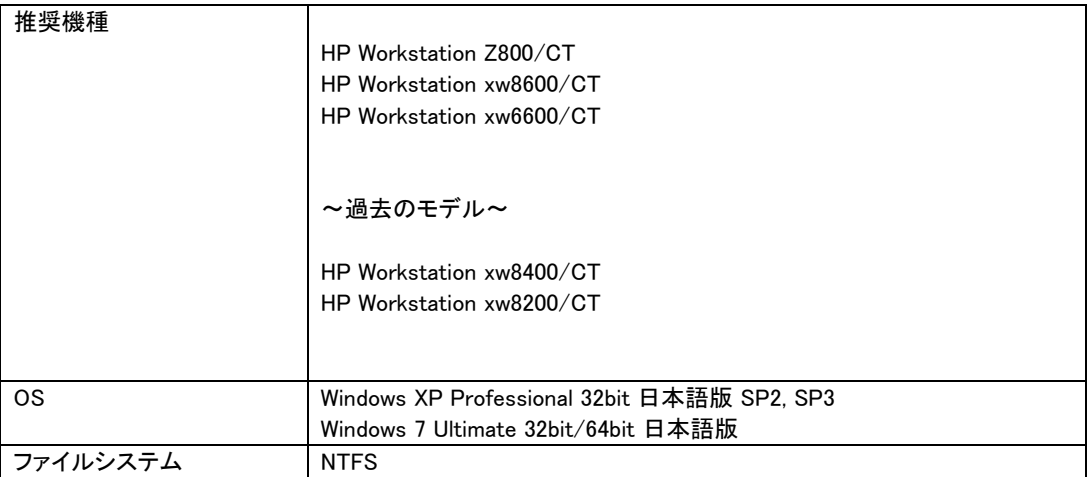

# **§**ソフトウェアのインストール方法の補足

。<br>version2.0.0 以降で付属のソフトウェアをインストールする場合は以下の内容にしたがってインストールを行ってく ださい。

### ■HDExpressPro デバイスドライバのインストール

デバイスドライバのインストールはインストーラから行います。

CD の Driver フォルダの中にあるインストーラ(msi ファイル)からお使いの環境に合ったインストーラを選び、ダブ ルクリックで起動した後、画面の指示に従ってインストールを行ってください。

# ■HDExpressPro ソフトウェアのインストール

Windows7 環境に HDExpressPro ソフトウェアをインストールする場合、コントロールパネルに「プログラムの追加」 がありませんので、Setup.exe をダブルクリックで起動してインストールを開始してください。

開始したらユーザーズマニュアル第3章 3-2 ソフトウェアのインストール手順 ●WindowsXP 用 HDExpressPro ソ フトウェアのインストール 手順 7 からインストールを行ってください。

### **§**Windows7 で使用する場合の注意事項

### ■32bit 版

ユーザアカウント制御を有効にしたまま「ファイルまたはレジストリへの書き込みエラーを各ユーザーの場所に仮想 化する」を無効にしていると、HDProControl.exe の設定ファイル作成が正常に動作しません。

### ■64bit 版

Windows7 64bit では、プログラムのインストール先が「C:\HDPro\」に変更になりました。ユーザーズマニュアルの 図とは異なりますのでご注意ください。